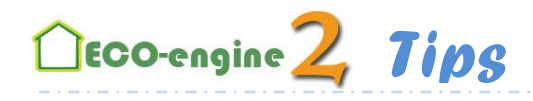

## **Αποθήκευση, φόρτωση και αντιγραφή κατασκευής από τη βάση δεδομένων**

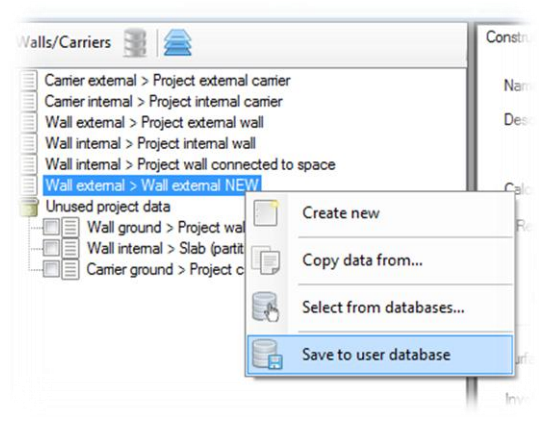

Για αποθήκευση κατασκευής στη βάση δεδομένων κάντε δεξί κλικ στην επιθυμητή κατασκευή και επιλέξτε το "Save to user database".

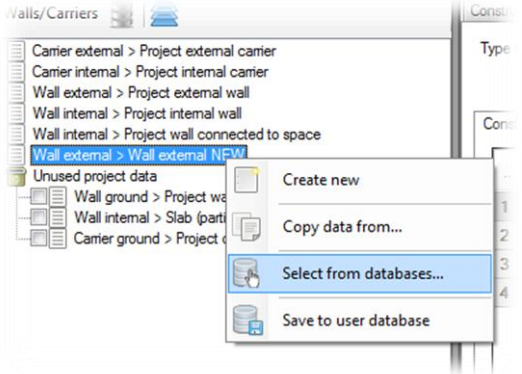

Για να φορτώσετε μια ήδη αποθηκευμένη κατασκευή από τη βάση δεδομένων επιλέξτε το "Select from database" μετά από δεξί κλικ σε υπάρχουσα κατασκευή.

## ΠΡΟΣΟΧΗ:

- Η αλλαγή αυτή **αλλάξει και το είδος της μελέτης** (δηλαδή αν η κατασκευή βρίσκεται σε επαφή με εξωτερικό περιβάλλον, με εσωτερικό χώρο ή με έδαφος)
- Η αλλαγή θα επηρεάσει όλα τα δομικά στοιχεία στο γεωμετρικό μοντέλο που είχαν την προηγούμενη κατασκευή.

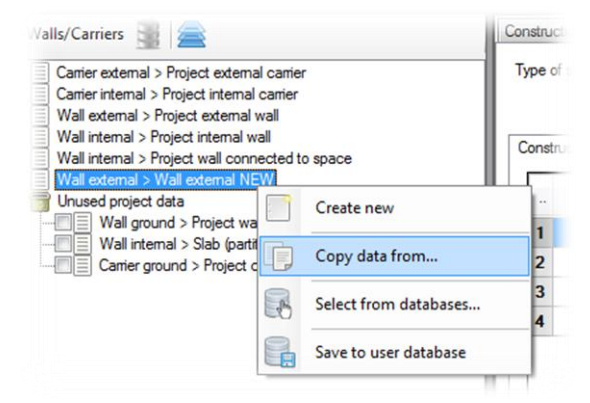

Για να αντιγράψετε όλα τα δεδομένα από μια κατασκευή επιλέξτε το "Copy data from" μετά από δεξί κλικ σε υπάρχουσα κατασκευή.

## ΠΡΟΣΟΧΗ:

- Η αλλαγή αυτή **δεν αλλάξει το είδος της μελέτης** (δηλαδή αν η κατασκευή βρίσκεται σε επαφή με εξωτερικό περιβάλλον, με εσωτερικό χώρο ή με έδαφος)
- Η αλλαγή θα επηρεάσει όλα τα δομικά στοιχεία στο γεωμετρικό μοντέλο που είχαν την προηγούμενη κατασκευή.

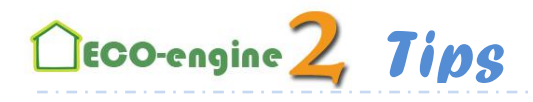

Τα αποθηκευμένα δεδομένα βρίσκονται κάτω από το "USER Database".

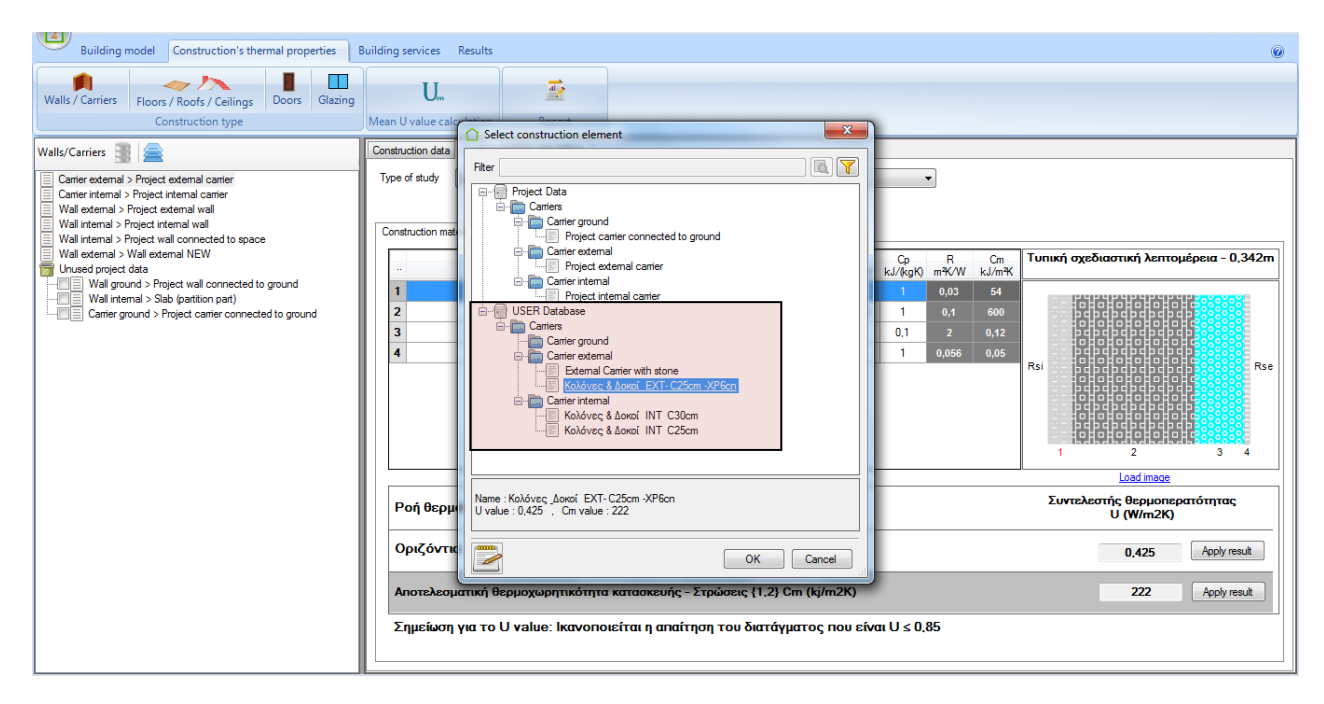